## **How to install the templates**

The *Synthesis*, *Synlett* and *SynOpen* manuscript templates for Word for Mac contain macros, so it is important that they are placed within the 'My Templates' or the 'User templates' folder in order to avoid a macro security alert. Note that they may still be saved to the desktop or to another folder, but a macro security alert will be triggered every time the template is used.

Please note that the installation instructions vary depending on the Word version and the operating system. The instructions below may need to be altered somewhat with a mix-and-match strategy depending on your system's configuration. If one method does not work, please attempt another before contacting the Editorial Office.

#### **Word 2016:**

1. Click on the link; this will start the download process.

2. Determine where your user templates for Word are stored: Open Word, choose Preferences from the main menu. Under Personal Settings, click File Locations, and remember or copy the path to 'User templates'.

3. When the template download is complete, locate the file in your Downloads folder.

4. Drag the file's icon into the 'User templates' folder identified in step 2.

5. Open Word.

6. The new template should now be available under the 'Personal' tab within the 'New' available templates.

#### **Word 2011:**

1. Click on the link; this will start the download process.

2. Open a Finder window and locate the 'My Templates' folder (usually

/Users/<username>/Library/Application Support/Microsoft/Office/User Templates/My Templates). The Library folder may be hidden; if so, click the Go menu and hold down Option/Alt.

3. When the template download is complete, locate the file in your Downloads folder.

4. Drag the file's icon into your 'My Templates' folder.

5. Open Word.

6. The new template should now be available under 'My Templates' in the 'Word Document Gallery'.

#### **Word 2008:**

Note that the macros will not work in Word 2008, but the template is still fully functional – see the notes within the template on how to circumvent the macros.

1. Click on the link; this will start the download process.

2. When the template download is complete, locate the file in your Downloads folder.

3. Drag the file's icon into the desired folder.\*

4. To start a new manuscript, double-click to open the template in Word. Any warnings about macros can be ignored, as they will not execute in Word 2008.

\* Please note that some MacOS configurations do not allow the template to function properly (the Synthesis/Synlett toolbar may be missing) if it is placed in the 'My Templates' folder, even though it will then be openable from within the 'Microsoft Project Gallery'.

### **For Word 2008 users and those who choose not to allow macros to run:**

Although these template files contain macros and the macros do simplify selection and insertion of graphics/tables, they are not essential for full template functionality. Please see the instructions on page 3 of this file (repeated on page 2 of the template files) in order to set up the alternate insertion method.

### **How to use the templates**

**Important:** The Synthesis/Synlett or SynOpen custom ribbon tab is essential for easy use of the template; it includes all of the template's custom commands as well as some other commonly used buttons.

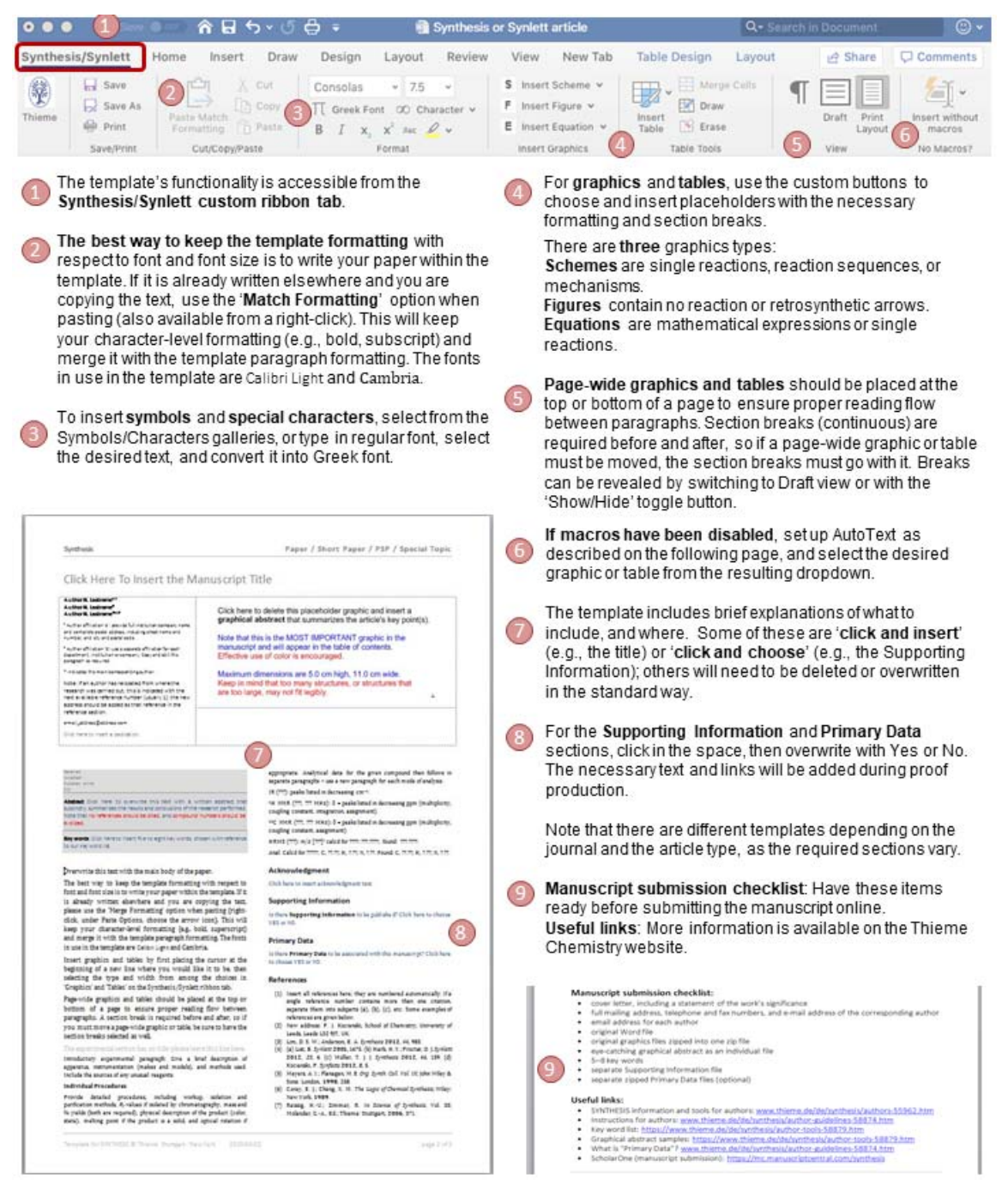

Before using the template, be sure to read the Instructions for Authors for the appropriate journal. Please also consult a recent issue of the journal to see the actual format of the publication and the layout of the particular article type.

The template contains instructions and guidelines for the type of text, graphics, or data required in different sections (you may choose to print a copy before overwriting it). It is important that all settings (page setup, line spacing, font type and size, etc.) within the template be left unchanged and that you follow the instructions to overwrite your text in the appropriate places.

# **Special Note Regarding Macros**

#### This template uses macros to add placeholders for graphics and tables.

If macros are disabled, or if the buttons in the 'Insert Scheme' and analogous dropdown menus shown as 4) on the previous page do not do anything or return errors, please access the functionality in the following way:

First, activate the template's AutoText entries: 1. On the main menu for Word (not the document ribbon), click on 'Insert', then 'AutoText'.

2. In the window  $\overline{A}$  that pops up, under 'Look in' B., select the attached template\* and then click OK (do not choose any AutoText entries; simply click OK).

\* The name of the template will depend on which template you are using, but the choice should be obvious.

3. The custom AutoText entries for inserting graphics and tables will then be available from the 'Insert without macros' button ( $\overline{6}$ ) on the custom ribbon tab as shown on the previous page). If this gives many more AutoText entries than expected (the template contains only 10), repeat steps 1 and 2 above.

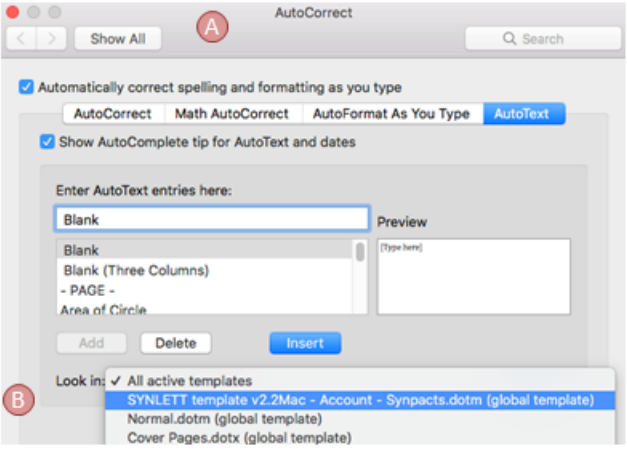

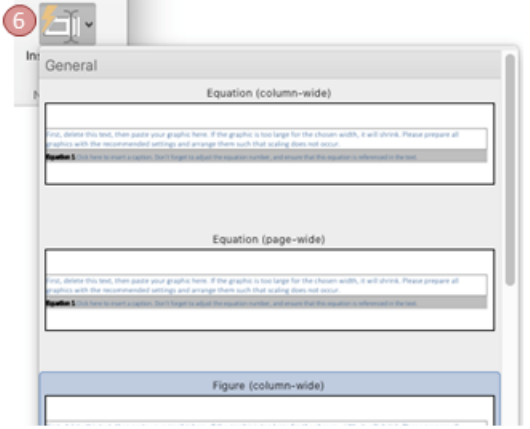

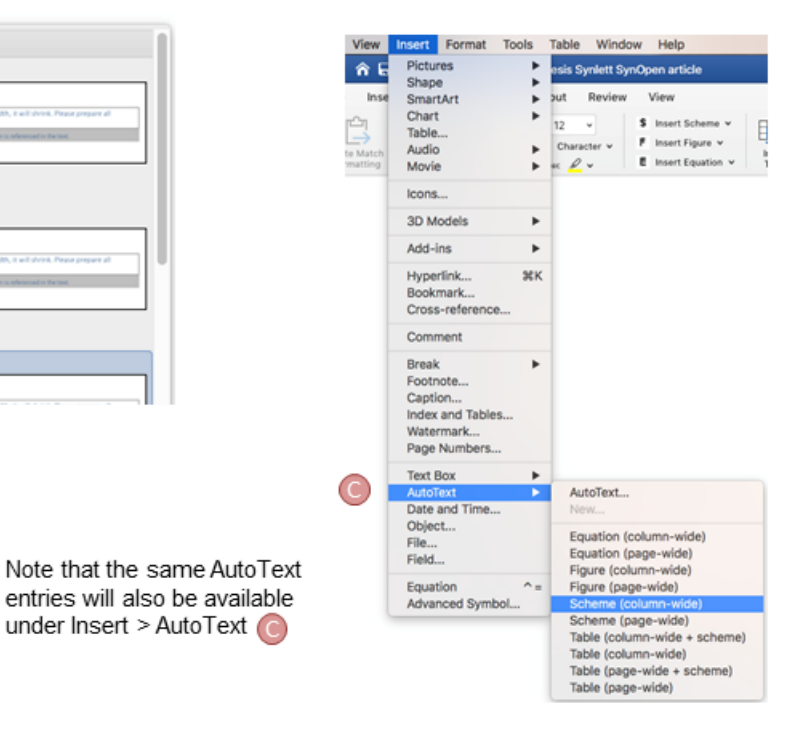